## **ИНСТРУКЦИЯ**

1. Откройте ваш браузер. В строке поиска напишите название ресурса «Joyteka» (рис. 1).

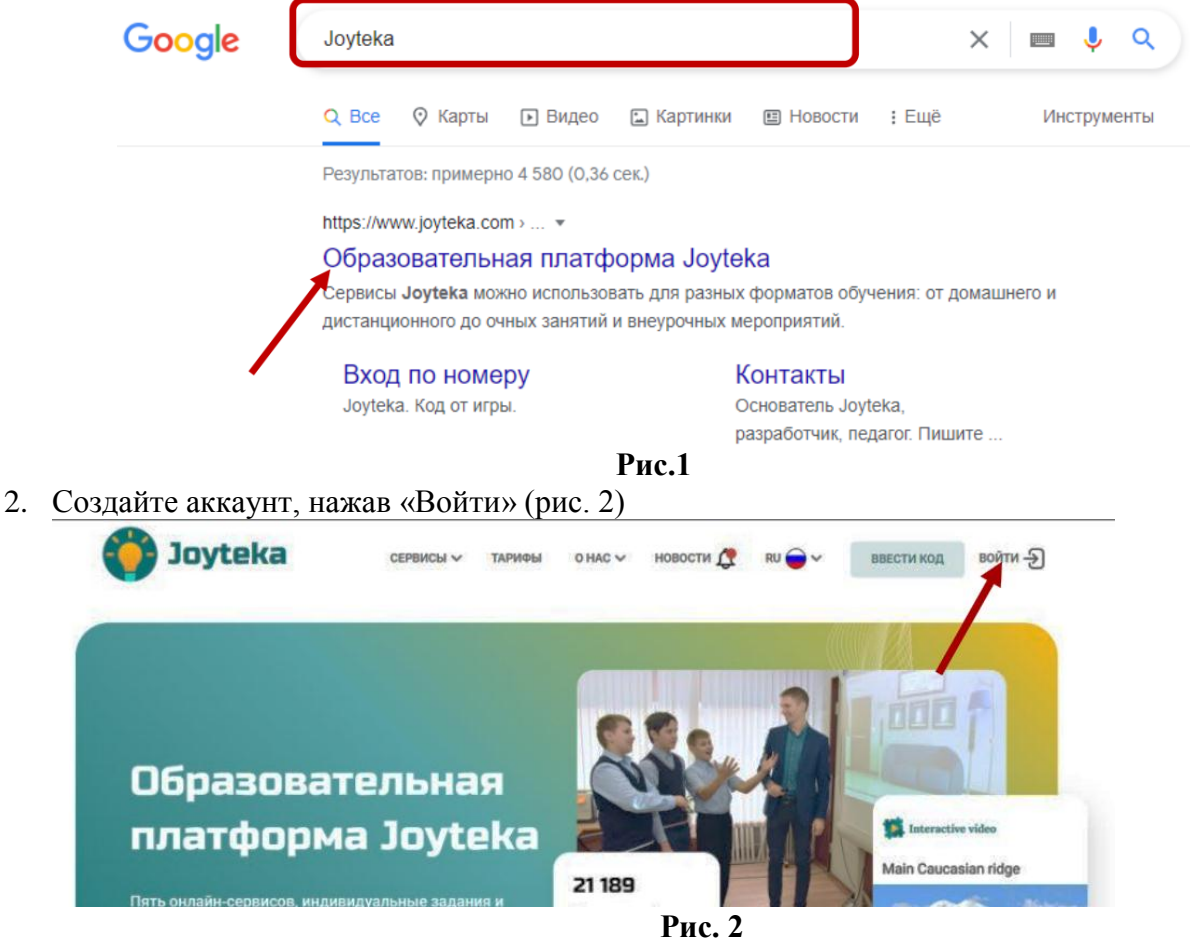

3. Далее нажмите «Регистрация» и заполните данные в обязательных окнах для регистрации. Нажмите «Зарегистрироваться» (рис. 3).

**B** Joyteka

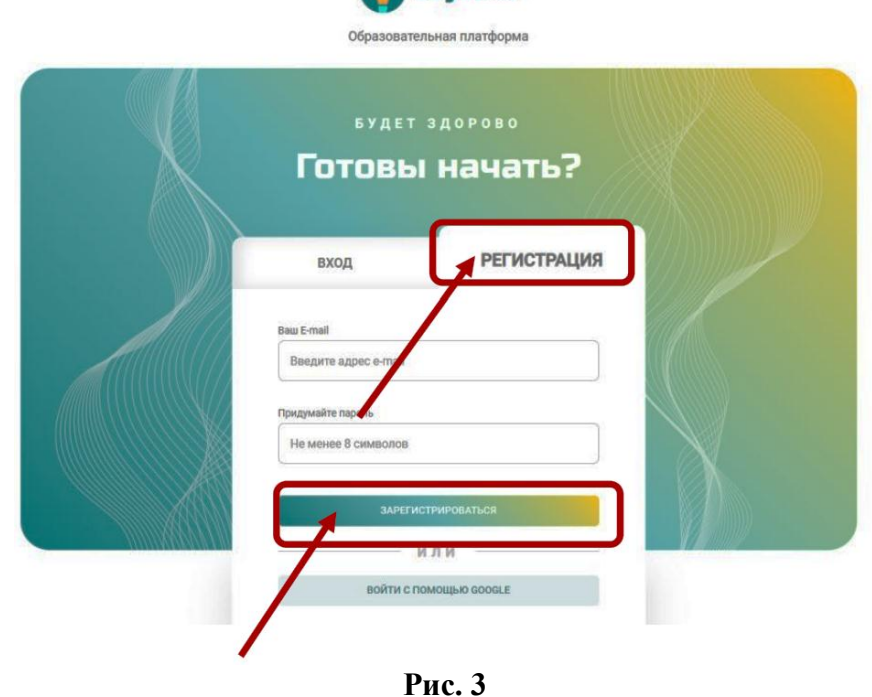

4. На стартовой странице нажмите на кнопку «Создать занятие» (рис. 4).

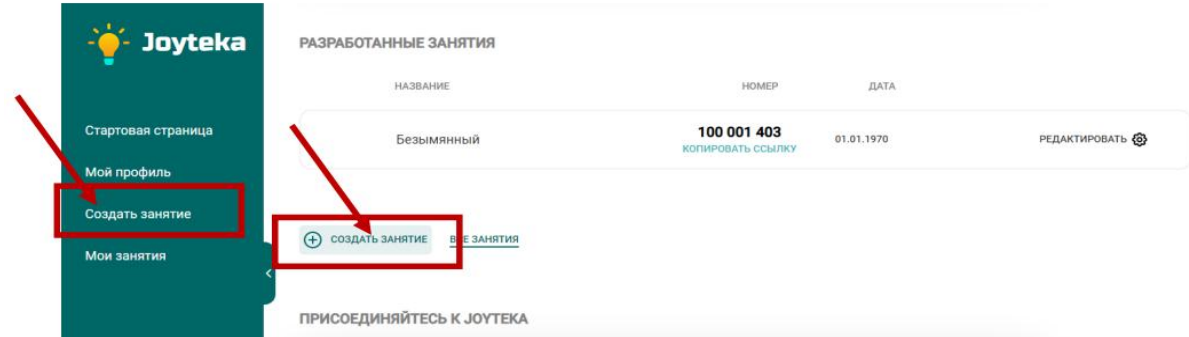

**Рис. 4**

5. Выберите тип занятия – образовательная игра «Квест». Нажмите «Далее» (рис. 5).

| Joyteka                                                             |                                                                                                    |                                                                                                    | ДАЛЕЕ |
|---------------------------------------------------------------------|----------------------------------------------------------------------------------------------------|----------------------------------------------------------------------------------------------------|-------|
| Стартовая страница<br>Мой профиль<br>Создать занятие<br>Мои занятия | Выберите тип                                                                                                    |                                                                                                    |       |
| Подключить премиум ва<br>Контакты л<br>Выйти                        | Образовательная игра<br>«Квест»<br>Встраивайте свои задания и окунитесь в мир<br>увлекательного обучения вместе со своими<br><i>учениками!</i> | Веб-сервис «Видео»<br>Хотите преодолеть пассивность при<br>просмотре обучающего видео? Добавьте<br>вопросы, тесты и другие интерактивные<br>элементы! |       |

**Рис. 5**

6. Выберите квест-комнату; - дизайн помещения; - сложности игрового сюжета; - количества встраиваемых заданий. Нажмите «Далее» (рис. 6).

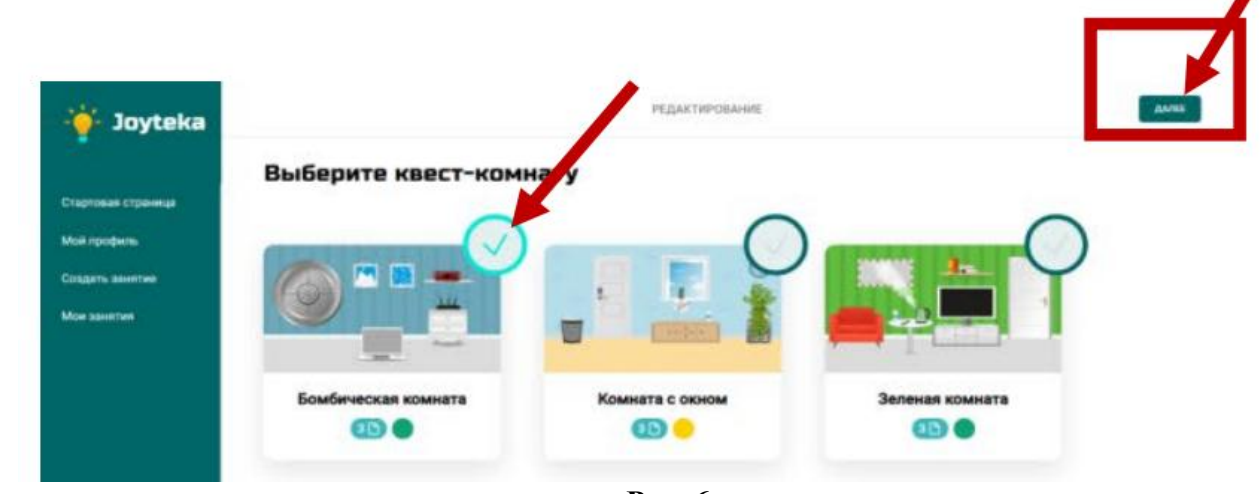

**Рис. 6**

7. Заполните шаблон образовательным контентом (рис. 7):

1) Введите название квеста *«Линейные уравнения»*. По желанию можете добавить предисловие перед началом прохождения квеста.

- 2) Нажмите на шестеренку с номером задания;
- 3) Выберите тип добавления вопроса: *Открытый вопрос*
- 4) Впишите вопрос в поле ниже. *Вопрос: Решите уравнение*  $2(x + 5) = 16$ .
- 5) Добавьте варианты ответа. *Ответ: 3*

Повторите пункты 2-5 – загрузите остальные задания аналогичным образом; *Для задания 2:* 

 Нажмите на шестеренку с номером задания; Выберите тип добавления вопроса: *Одиночный выбор* Впишите вопрос в поле ниже. *Вопрос: Решите уравнение.* Далее загрузите изображение с самим уравнением, которое находится на рабочем столе в папке МО с именем файла *уравнение1.* Для загрузки изображения нажмите на область отмеченную на рисунке 7 под номером 6.

Добавьте варианты ответы.

*Ответ: 3*

*Ответ: 4*

*Ответ: 5*

*Ответ: 6 – отметить его как верный, для этого нажмите на кружочек слева от цифры 6. Для задания 3:* 

Нажмите на шестеренку с номером задания;

Выберите тип добавления вопроса: *Множественный выбор*

Впишите вопрос в поле ниже. *Вопрос: Среди данных уравнений выберите те, которые имеют тот же корень, что и уравнение*  $2x - 3 = 5x + 6$ *.* Далее загрузите изображение с самими уравнениями, которое находится на рабочем столе в папке МО с именем файла *уравнение2.* Для загрузки изображения нажмите на область отмеченную на рисунке 7 под номером 6.

Добавьте варианты ответы.

*Ответ: а – отметить, как верный, для этого нажмите на квадратик слева Ответ: б*

*Ответ: в – отметить, как верный, для этого нажмите на квадратик слева*

6) Нажмите на иконку «Выход» (на рисунке 7 отмечена цифрой 8). Оставьте комментарий, который отобразится при выходе из комнаты. *Например: Молодец! Дверь открыта!* Загрузите изображение в дополнении к тексту. Изображение находится на рабочем столе в папке МО с именем файла *дверь.* 7) При необходимости добавьте новый вариант заданий. При открытии квеста случайным образом будет открываться тот или иной набор заданий. Количество таких вариантов не ограничено; 10) Нажмите «Далее». (на рисунке 7 отмечена цифрой 10).

a a a

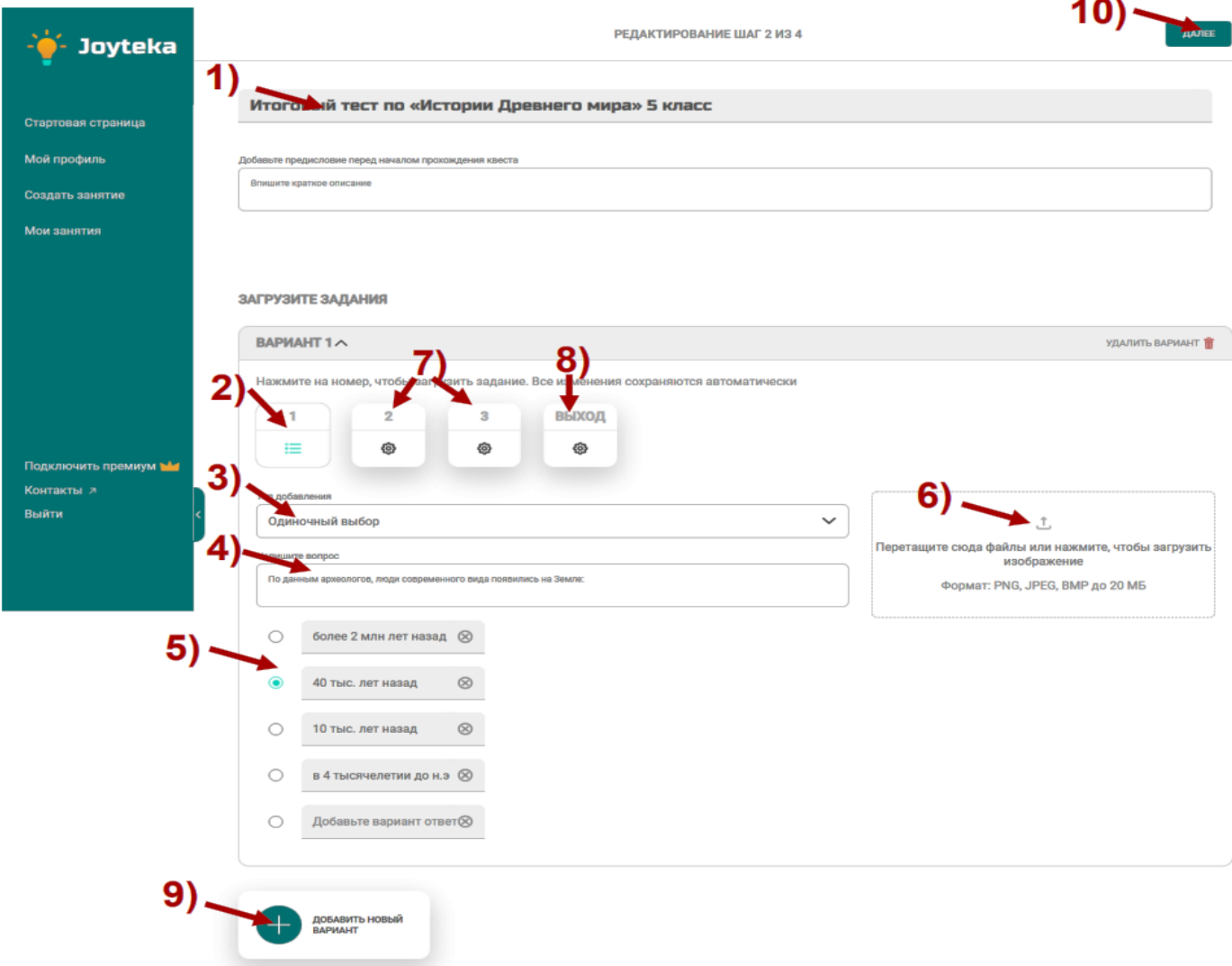

7. Настройте квест-комнату. Активируйте и деактивируйте необходимые функции в зависимости от желаний и нажмите кнопку «Далее»(рис. 8).

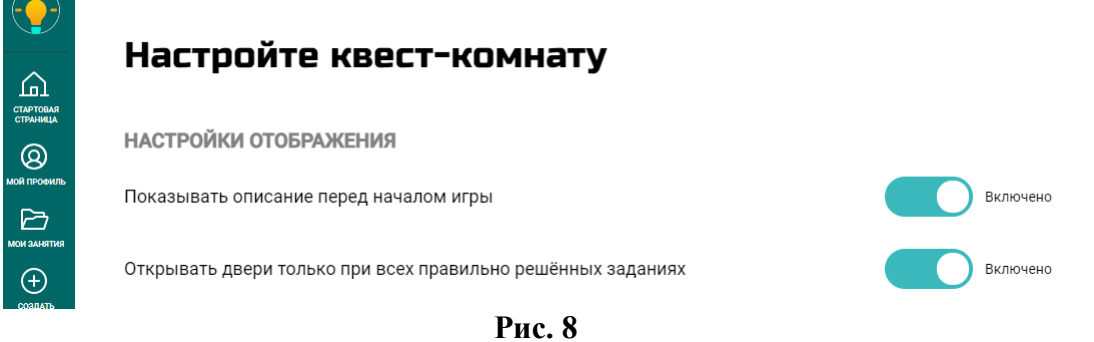

# **Рис. 8**

8. Чтобы проверить правильность отображения тем и терминов, вы можете воспользоваться предпросмотром, для этого перейдите по прямой ссылке. Если все верное нажмите «Готово» (рис.9).

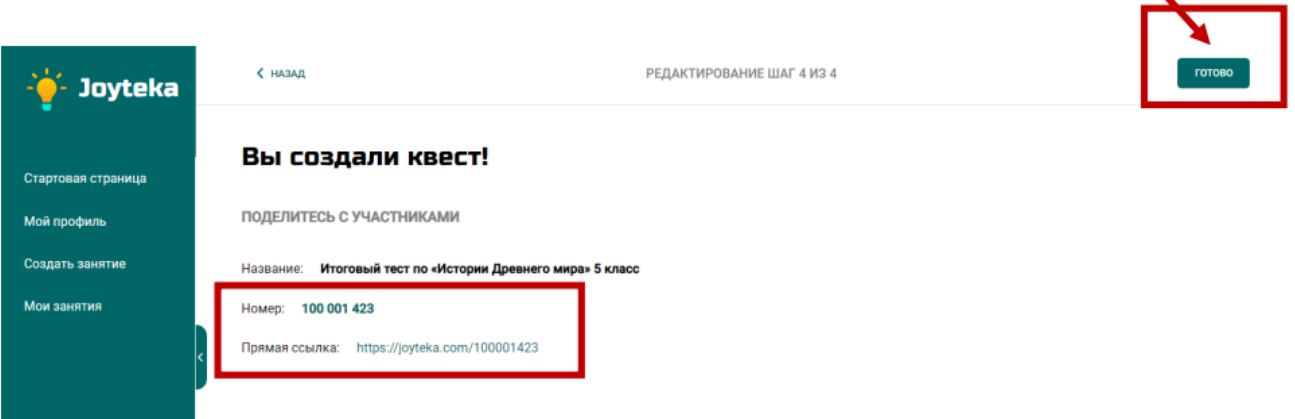

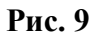

### **ИНСТРУКЦИЯ**

1. Откройте ваш браузер. В строке поиска напишите название ресурса «Wordwall» или перейдите по ссылке<https://wordwall.net/ru/> (рис. 1).

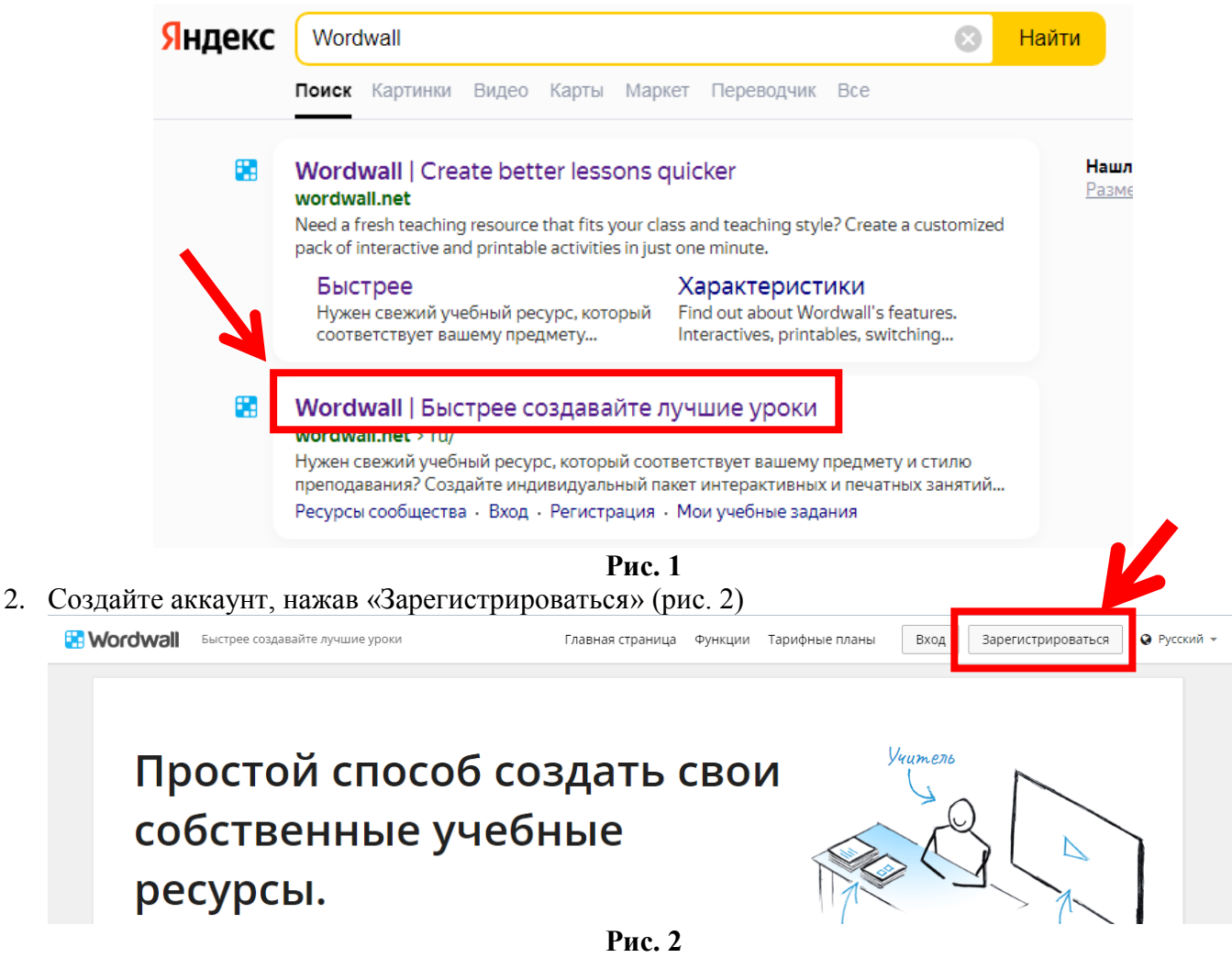

3. Далее заполните данные в обязательных окнах для регистрации. Нажмите «Зарегистрироваться» (рис. 3).

# Зарегистрируйтесь на базовую учетную запись

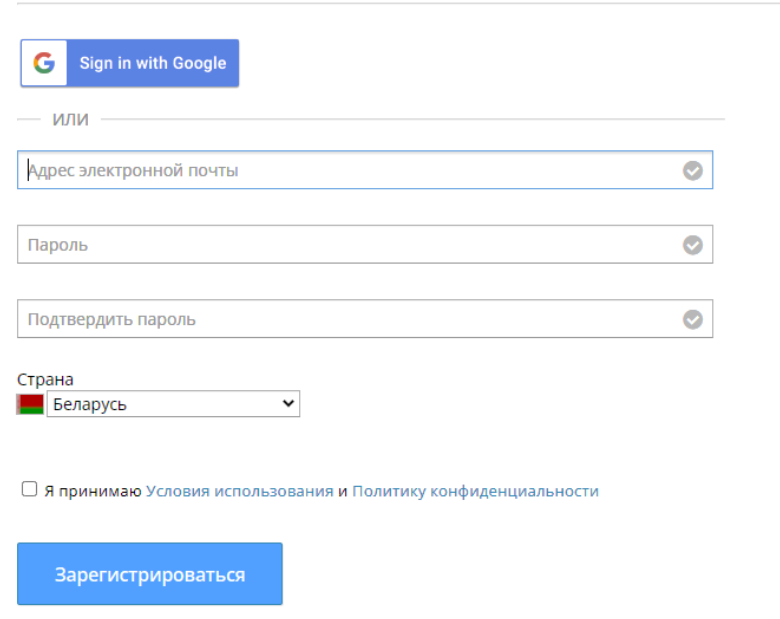

**Рис. 3**

4. На стартовой странице нажмите на кнопку «Создать занятие» (рис. 4).

 $\triangleright$ 

#### Повысить Rea222 ×

# Простой способ создать свои собственные учебные ресурсы.

- 5. Выберите шаблон занятия *Сопоставить.* Нажмите «Далее» (рис. 5).
	- ИНТЕРАКТИВНЫЕ

**Рис. 4**

Учитель

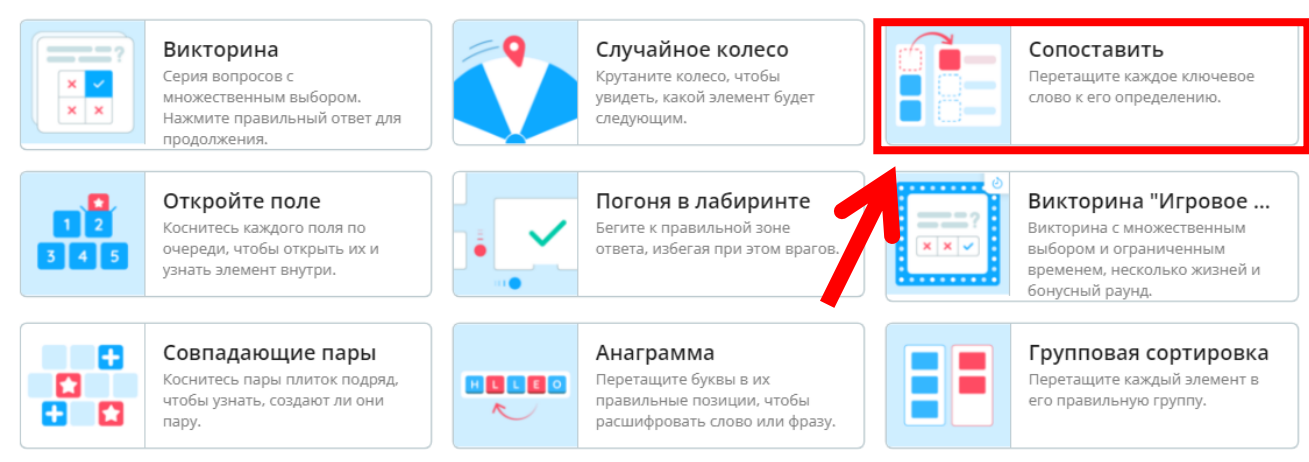

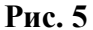

- 6. Заполните шаблон образовательным контентом (рис. 6):
- 1) Введите название занятия *«Четырѐхугольники»*. По желанию можете добавить инструкцию перед началом выполнения задания.
- 2) В столбец «Ключевое слово» (цифра 3 на рисунке 6) впишите названия четырѐхугольников: прямоугольник, квадрат, ромб, параллелограмм, трапеция. Чтобы добавить поля нажмите на кнопку «Добавить элемент» (цифра 4 на рисунке 6). После заполнения столбца «Ключевое слово», заполните столбец «Определение» используя изображения. Чтобы загрузить изображение нажмите на иконку изображения (цифра 5 на рисунке 6). В появившемся окне нажмите кнопку «Отправить» и загрузите соответствующие изображение из папки МО-Фигуры на рабочем столе. Далее нажмите кнопку «Выполнено».

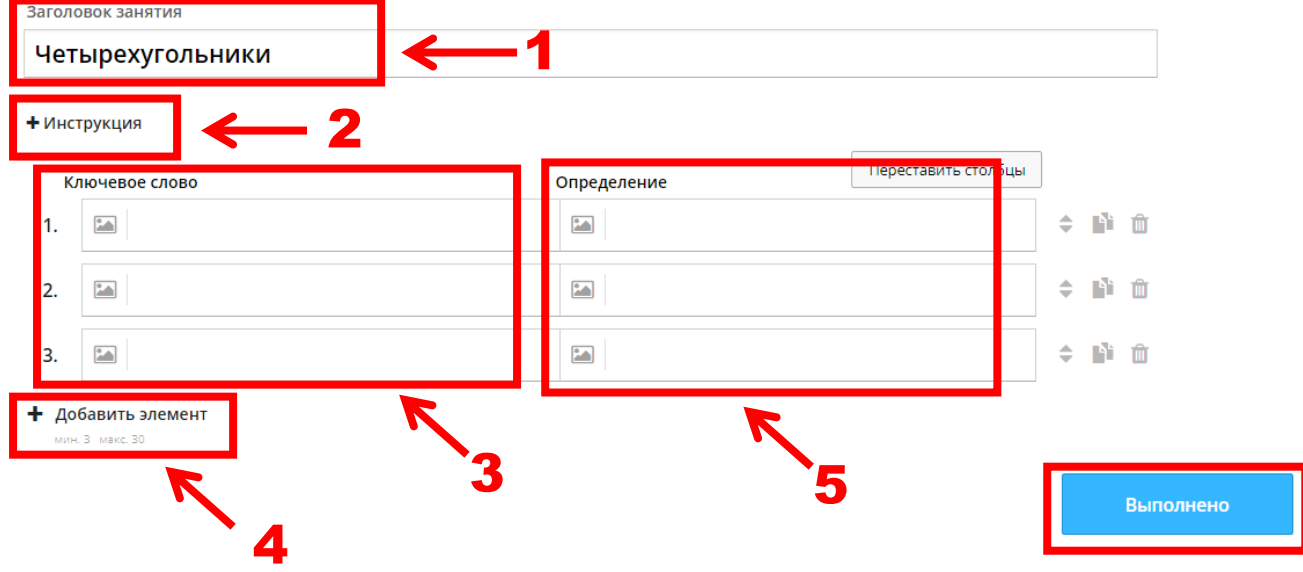